# Mail opsætning af android

### 1.) klik på "*tilføj konto"*

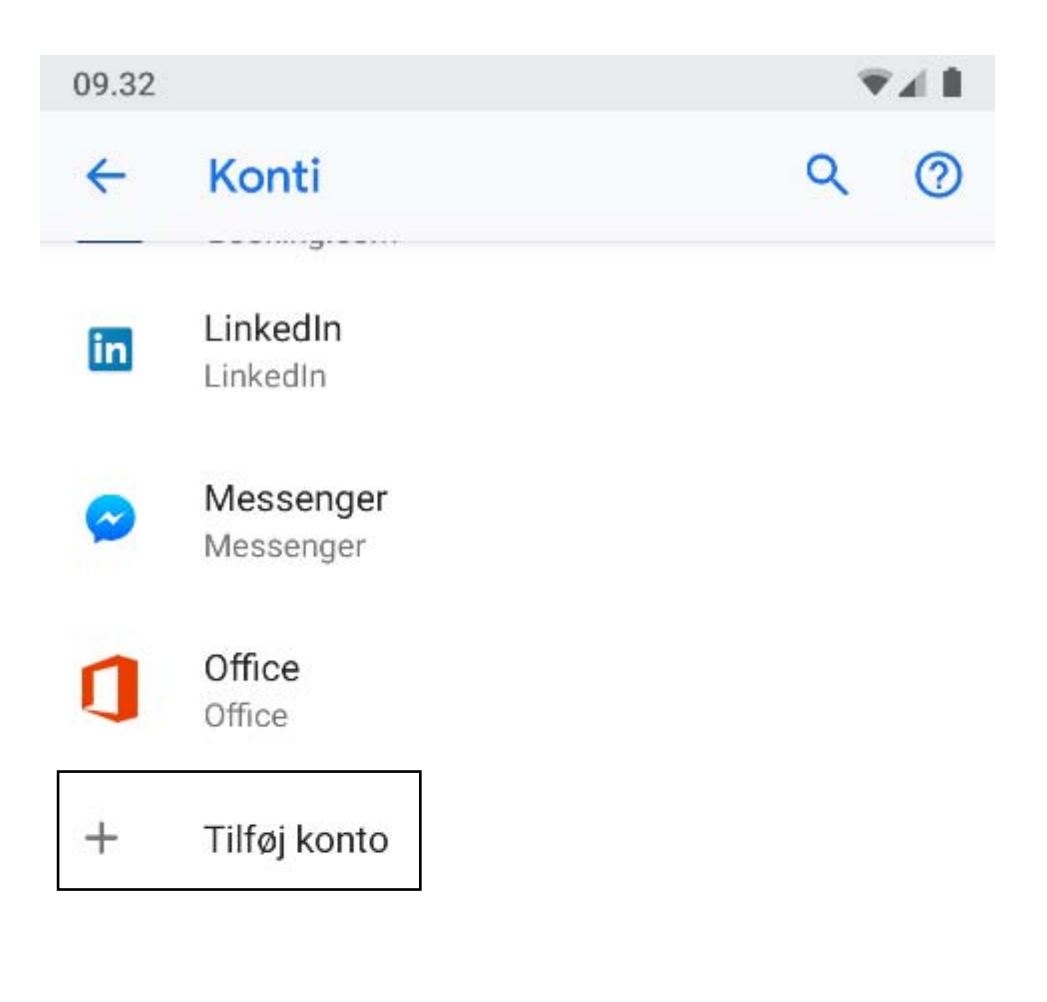

## Synkroniser data automatisk

Giv apps tilladelse til at opdatere data automatisk

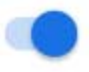

2.) klik på "*personlig (IMAP)"*

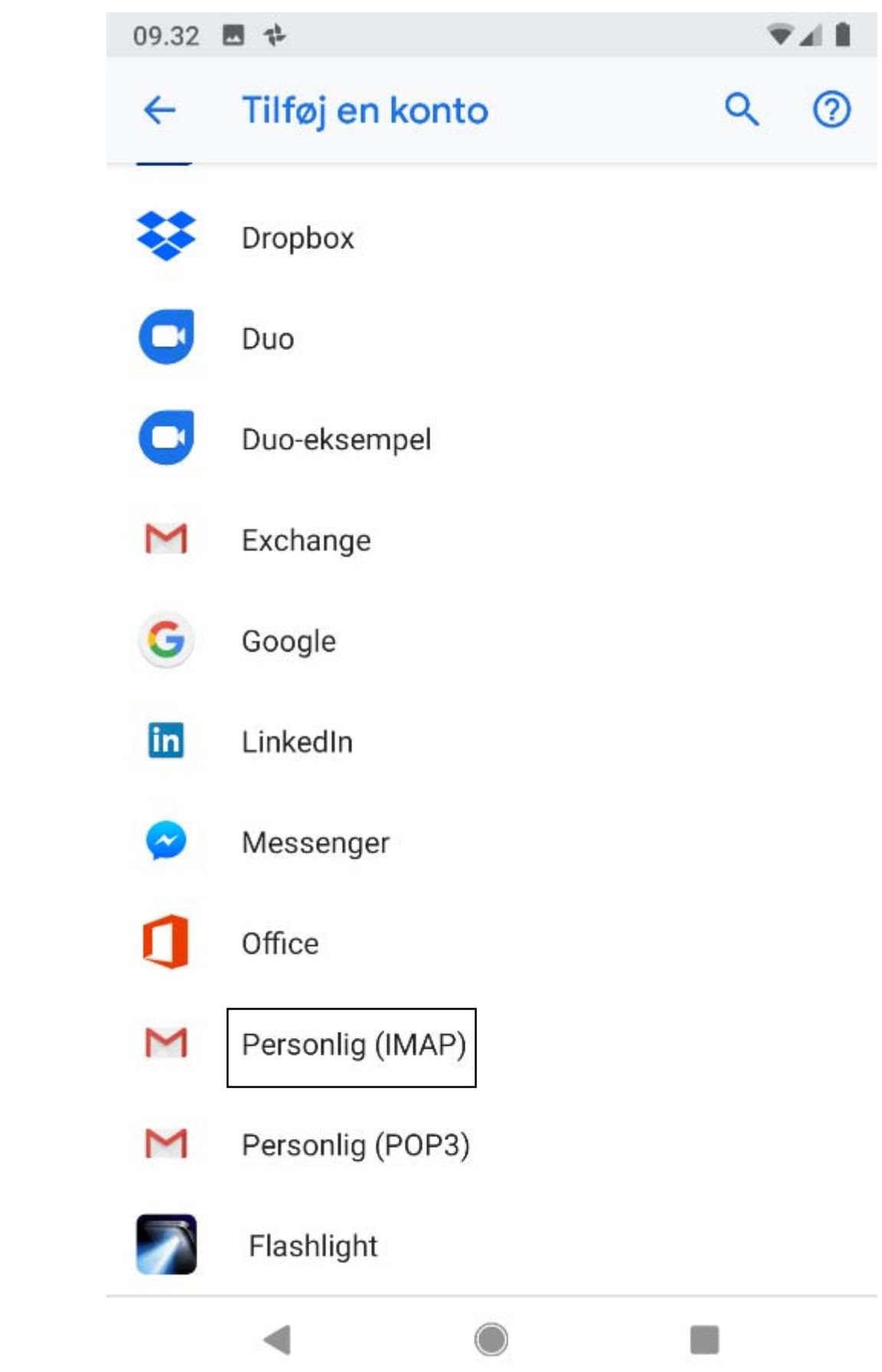

#### 3.) udfyld feltet med din email

09.34 四 中  $\overline{\mathbf{v}}$ all

## M

# Tilføj din mailadresse

Angiv din mailadresse minmail@christiansfeld.tv

### **MANUEL KONFIGURATION**

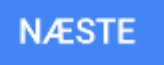

4.) klik på "personlig (IMAP)".

09.34 四 キ

### $741$

## M

## minmail@christiansfeld.tv

Hvilken slags konto er dette?

Personlig (POP3)

Personlig (IMAP)

Exchange

5.) skriv din adgangskode i feltet

◀

 $\bigcirc$ 

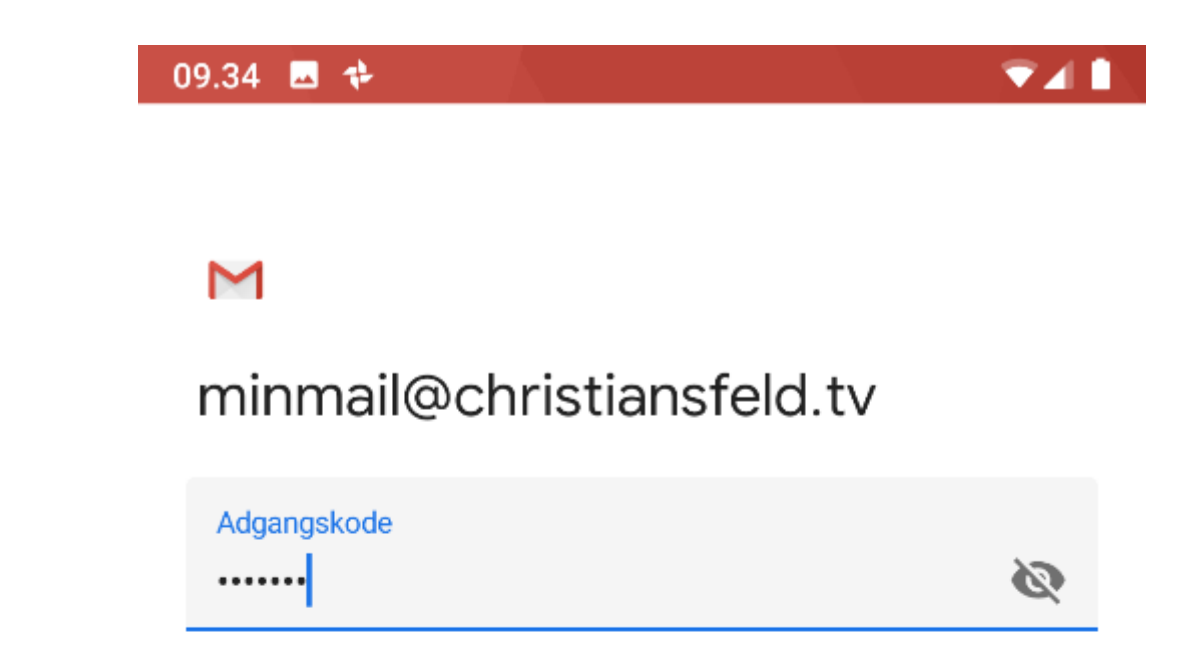

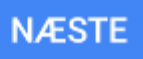

- 6.) Udfyld felterne med:
- "brugernavn" er din email
- > "adgangskode" er din adgangskode til email

◀

"server" er Imap.christiansfeld.tv

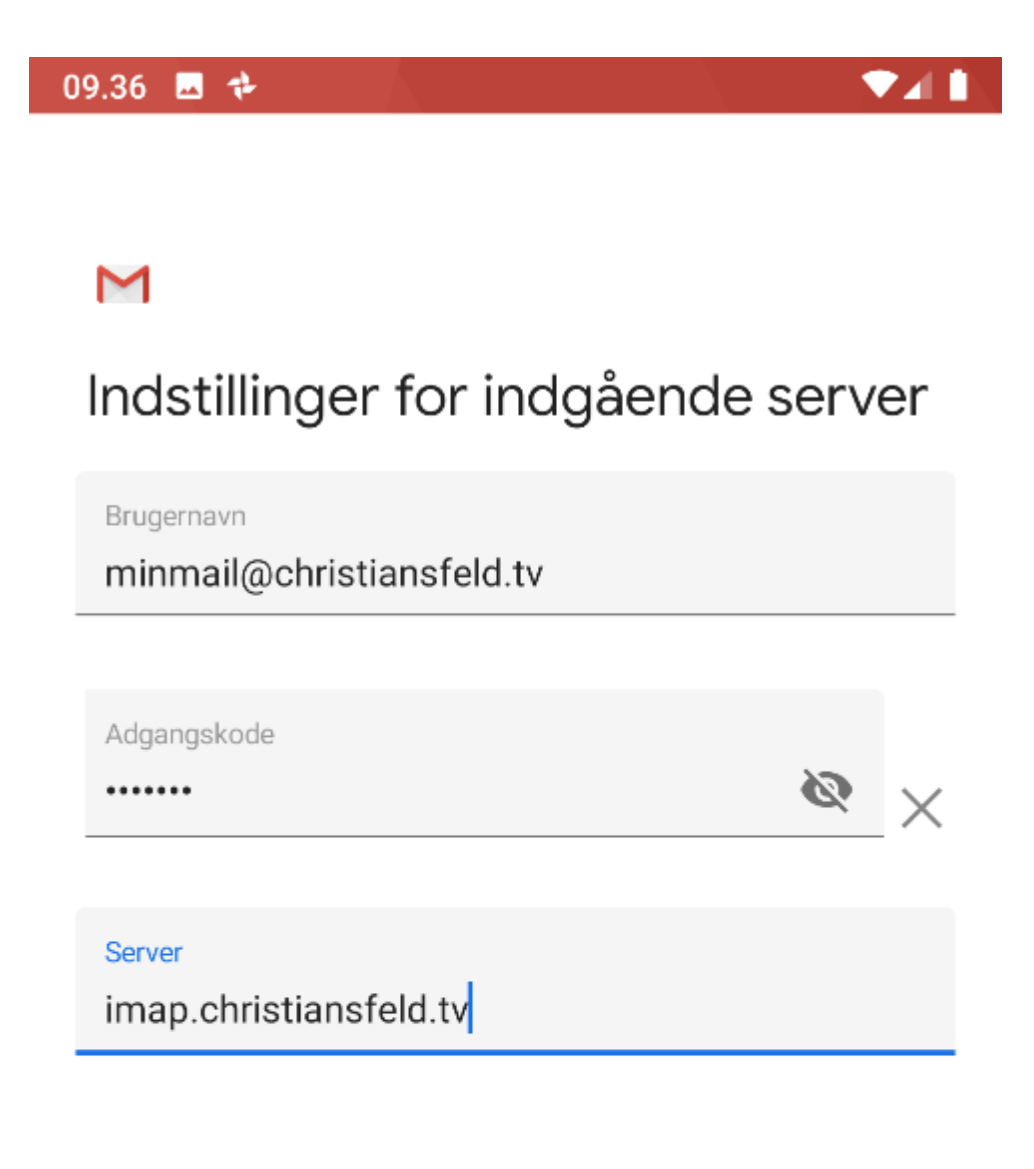

**NÆSTE** 

- 7.) udfyld felterne med:
- "brugernavn" er din mail
- > "adgangskode" er din adgangskode til din mail
- "server" er imap.christiansfeld.tv
- "port" er 993
- "sikkerhedstype er SSL/TLS

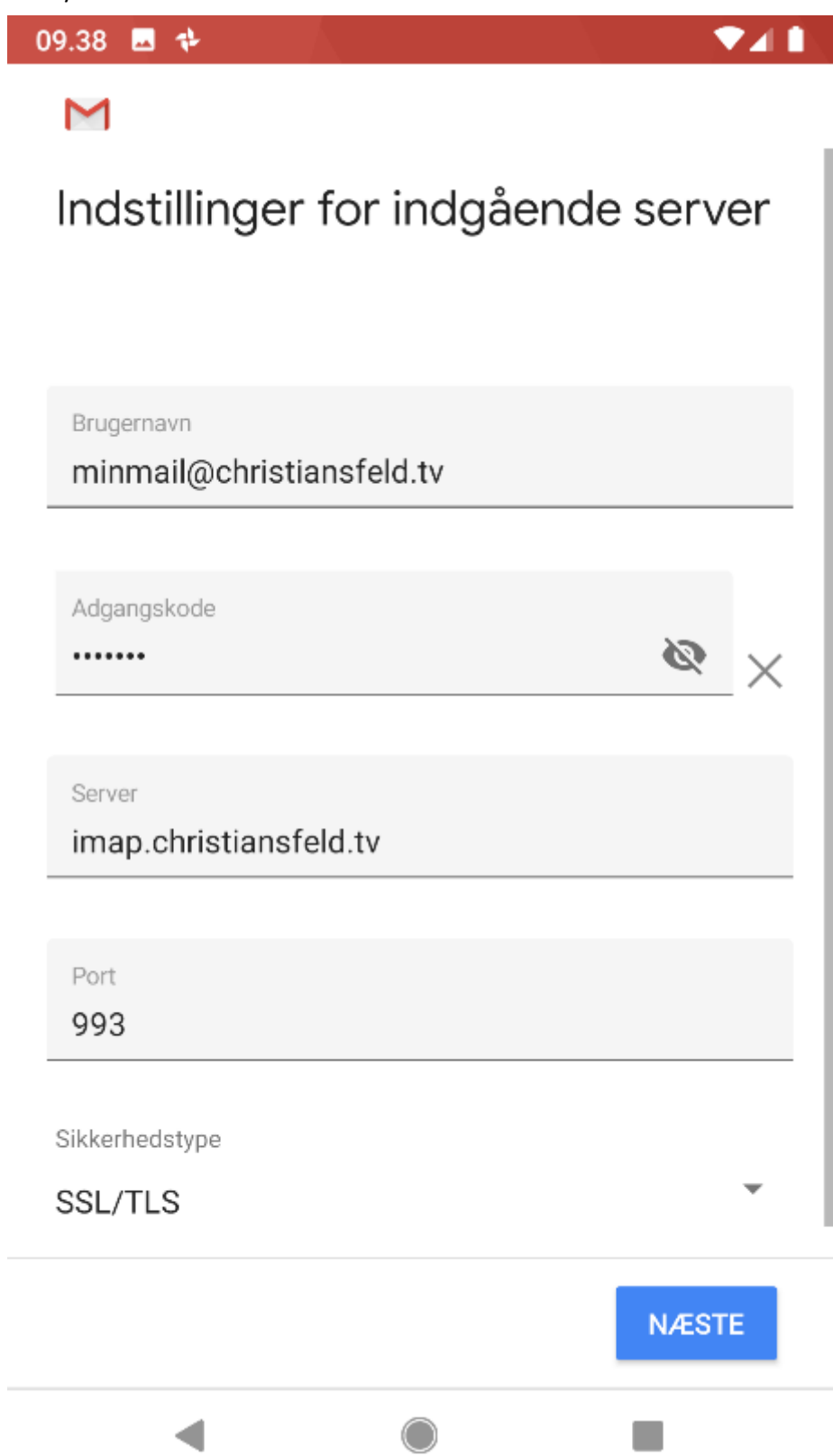

#### 8.) udfyld felterne med:

- "brugernavn" er din mail
- "adgangskode" er din adgangskode til din email
- "SMTP‐server" er smtp.christiansfeld.tv

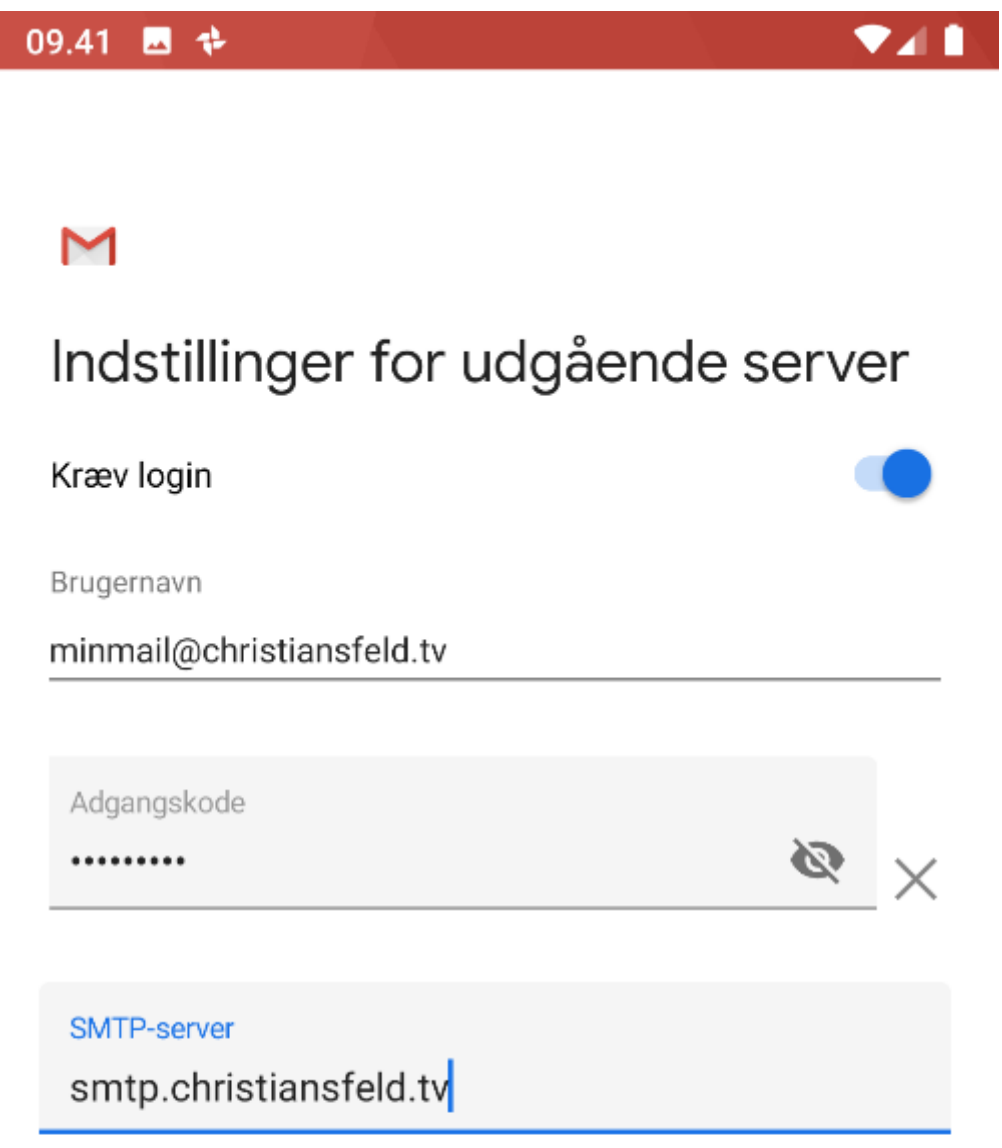

**NÆSTE** 

9.) udfyld felterne med:

- "brugernavn" er din e‐mail
- > "adgangskode" er din adgangskode til din mail
- "SMTP‐server" er smtp.christiansfeld.tv
- "port " er 587
- "sikkerhedstype" er STARTTLS

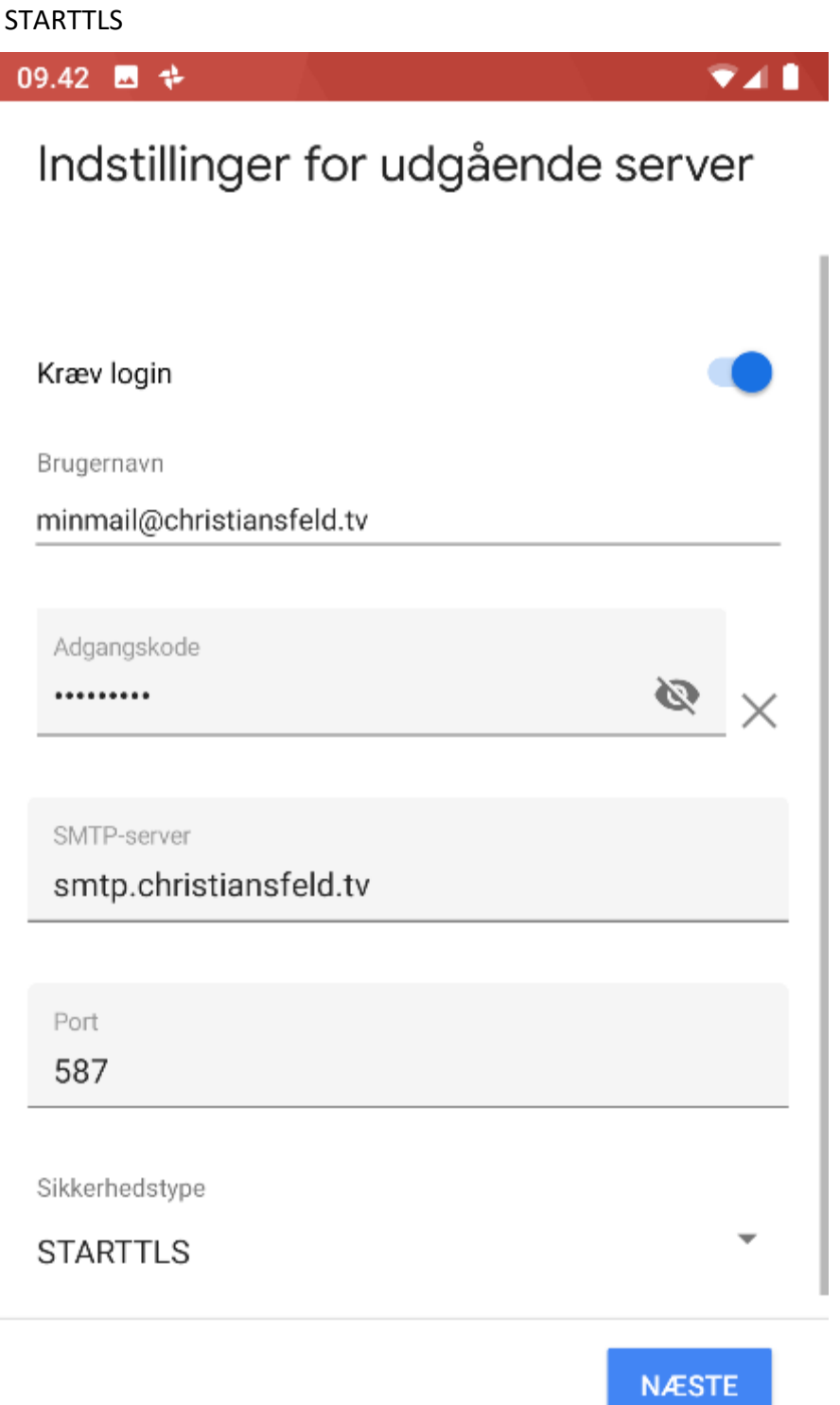

10.) Dette er valgfrit, Klik næste.

◀

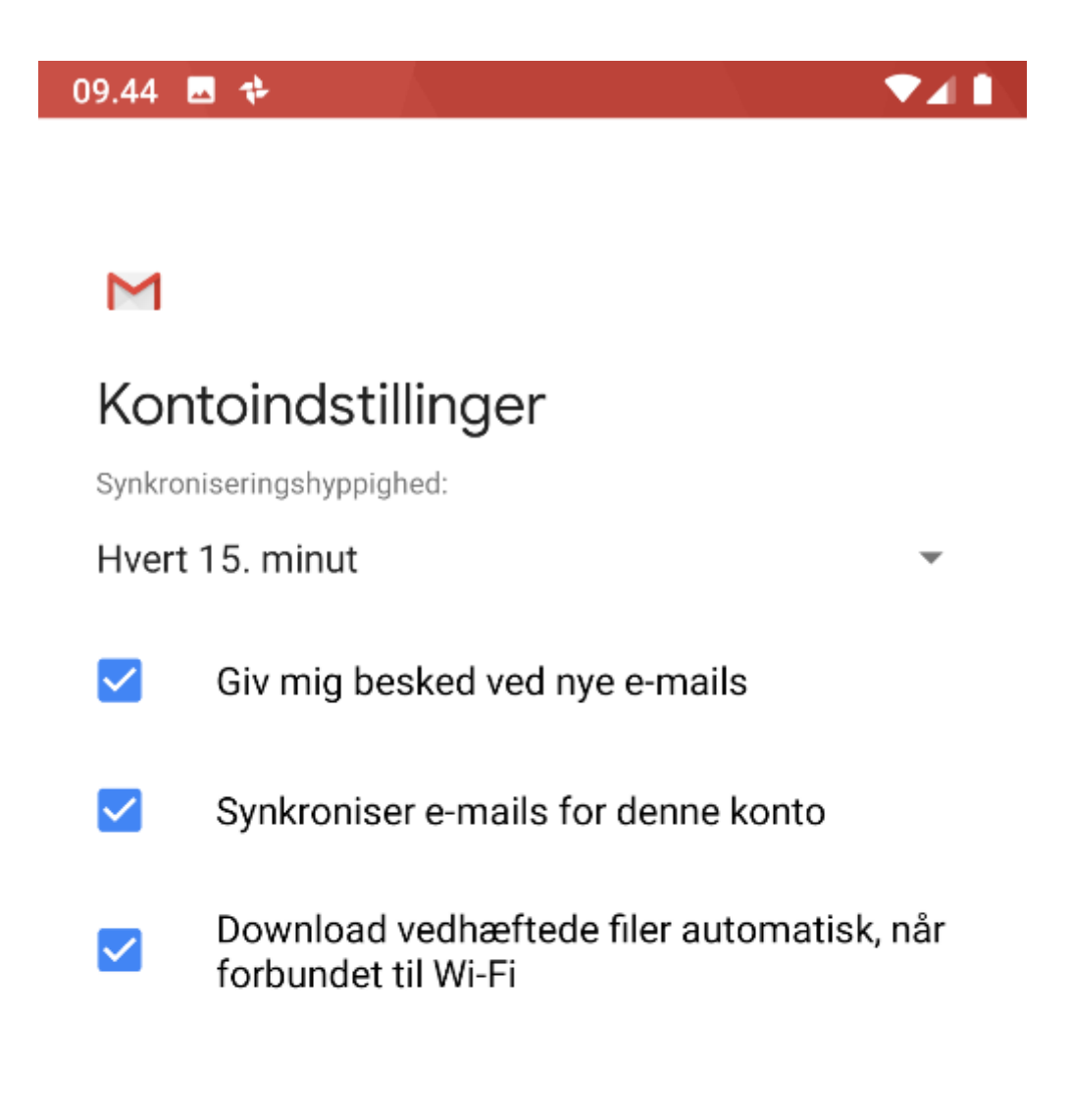

**NÆSTE** 

- 11.) Udfyld felterne med:
- > "kontonavn" er din mail(valgfrit)

09.44 ■ ↓ ▶  $241$ 

## M

# Din konto er konfigureret, og der er mail på vej.

Kontonavn (valgfrit)

minmail@christiansfeld.tv

#### Dit navn

Mit Navn

Vises i sendte meddelelser

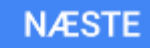